## **Finding Your Child's Grades using the Chromebook**

## **Directions to access the PowerSchool Student Portal**

**(parents with an existing Parent Portal account may also view grades there)**

1. Log on to the Chromebook using student's **Username and Password** or **Quickcard**

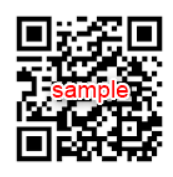

A Quickcard is a QR code that **Kindergarten, First, and Second** grade students use to login.

2. Grades are found in PowerSchool Student Portal.

3. PowerSchool Student Portal is found in Classlink which is an app on the Chromebook containing lots of other apps

- 4. Once logged on to the Chromebook, ClassLink will load automatically.
- 3. The student's Username and Password will automatically show in the fields.

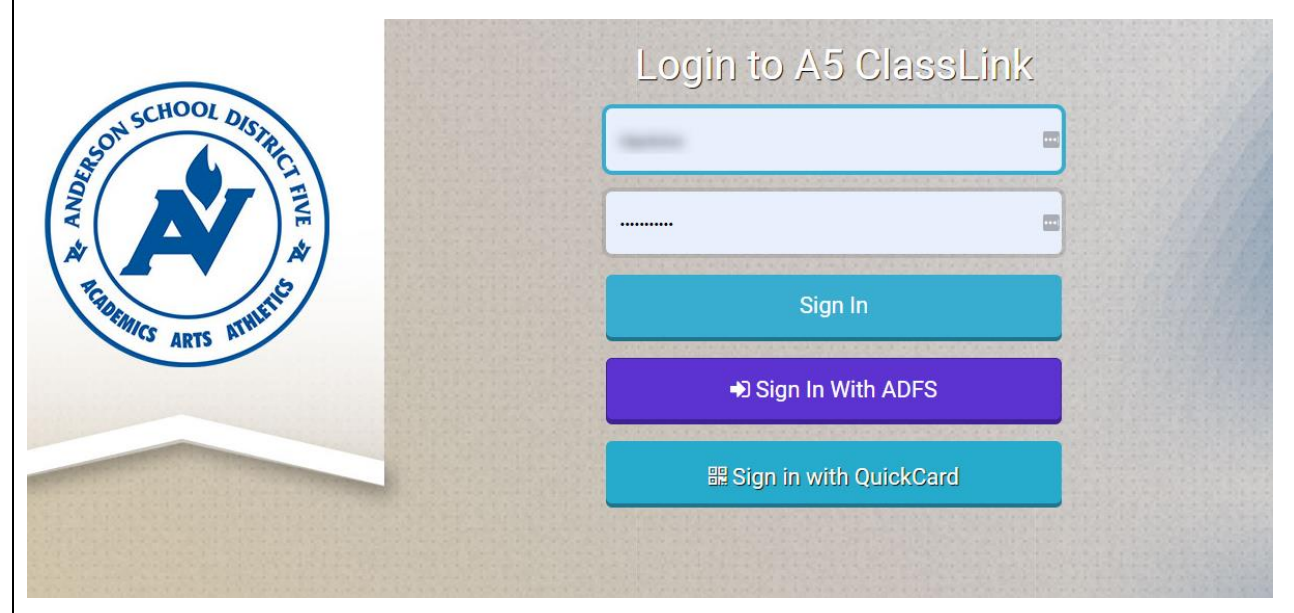

4. Click **Sign In** or **Sign in with Quickcard (if using Quickcard, you will be asked to allow the camera. Click "yes" and hold the Quickcard in front of the camera)**

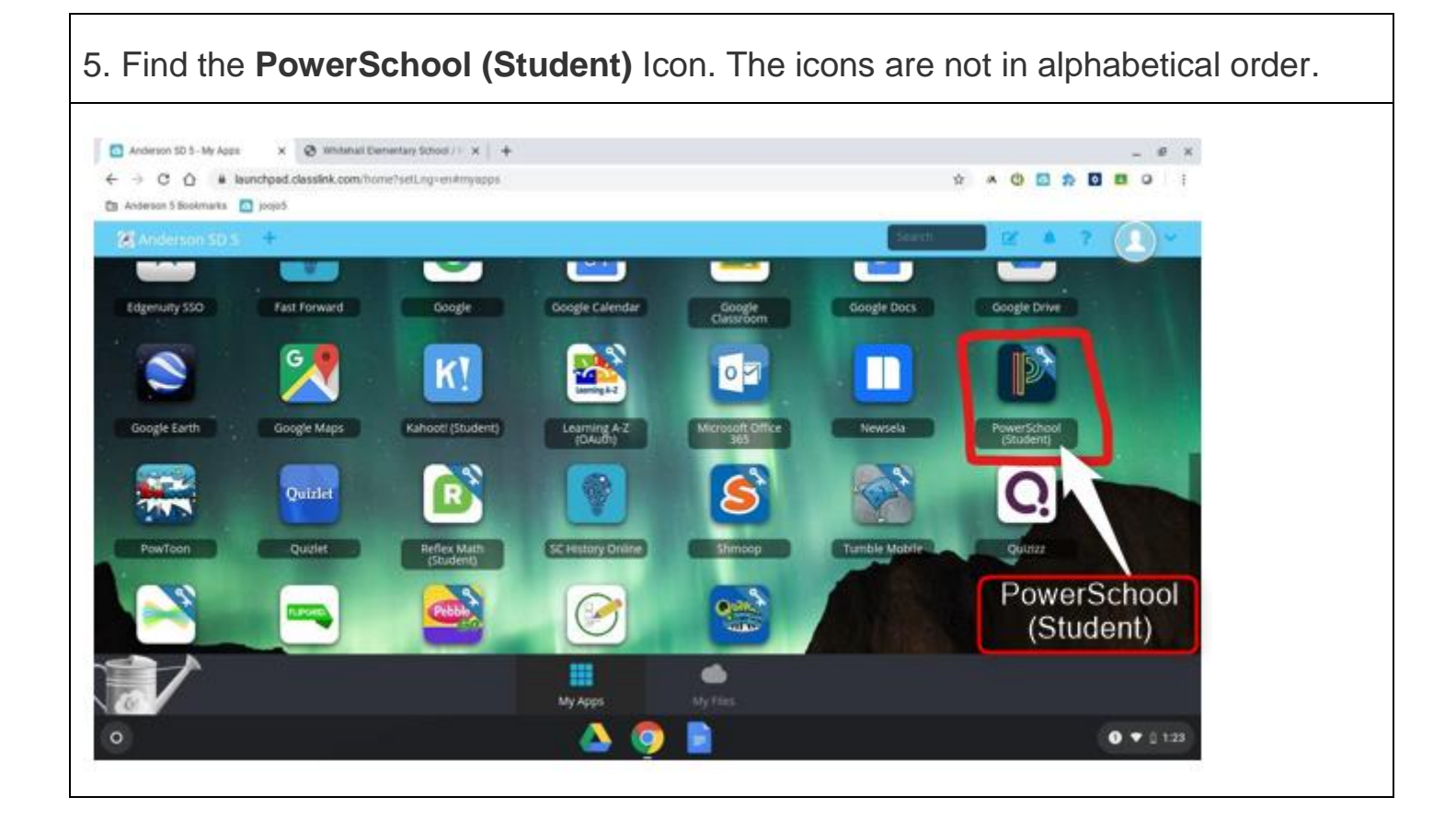

.

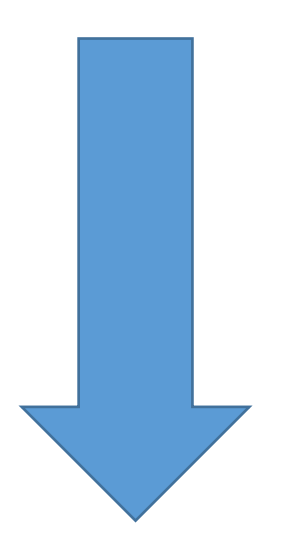

6. Click on the PowerSchool (Student) Icon and PowerSchool (Student) will load.

7. Please Click **Save password** in the pop up box.

## 8. Click on **Grades and Attendance**

8A. The default view will apply to **Grades 1-12.**

## **See the examples below of how your child's screen may look.**

(Kindergarten directions begin on the next page- see **8B**.)

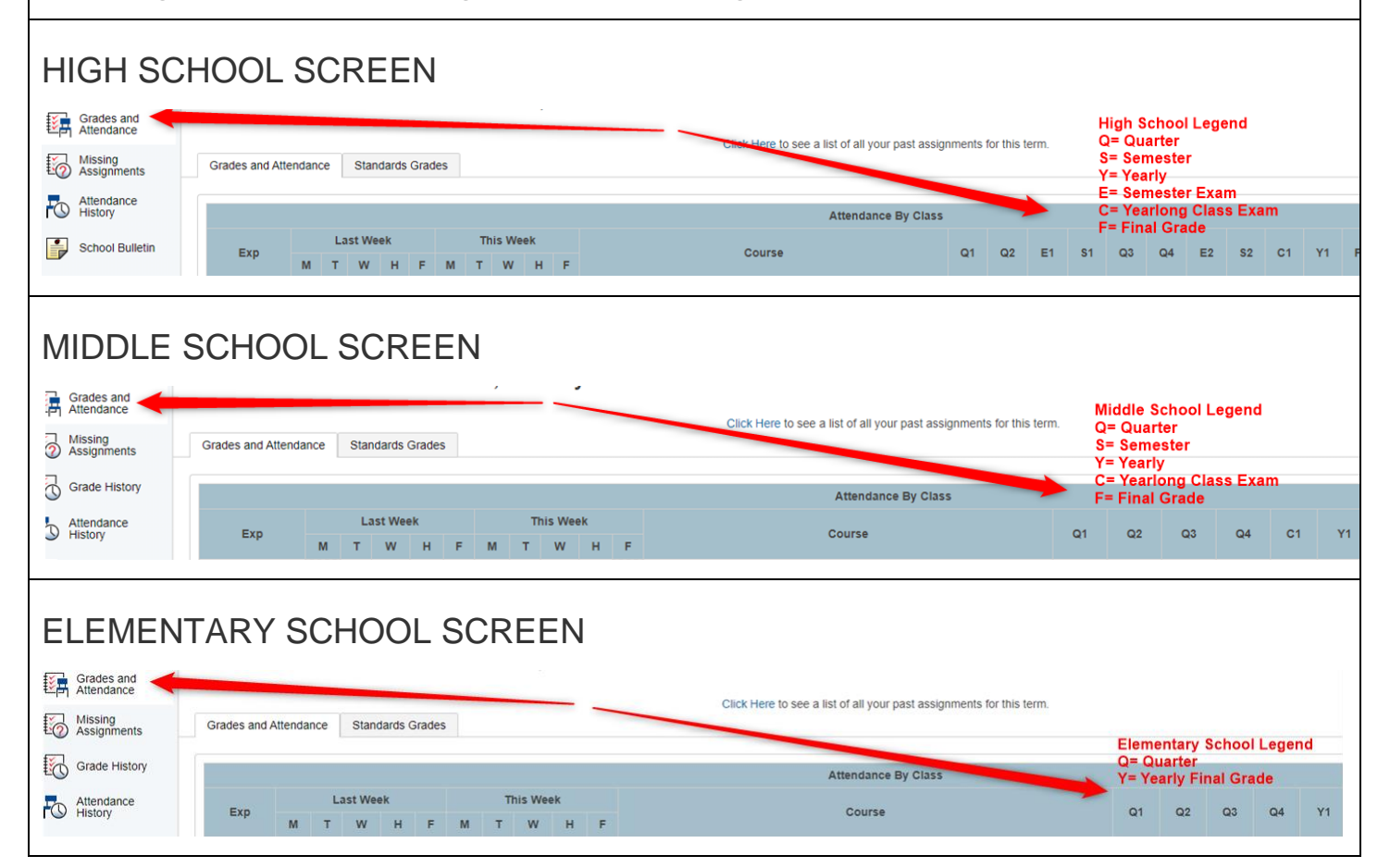

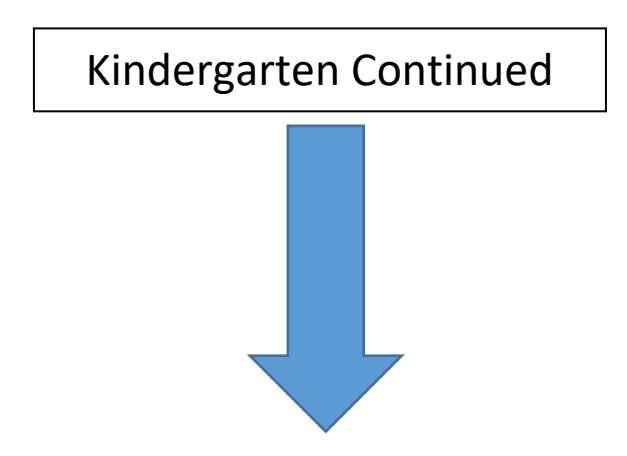

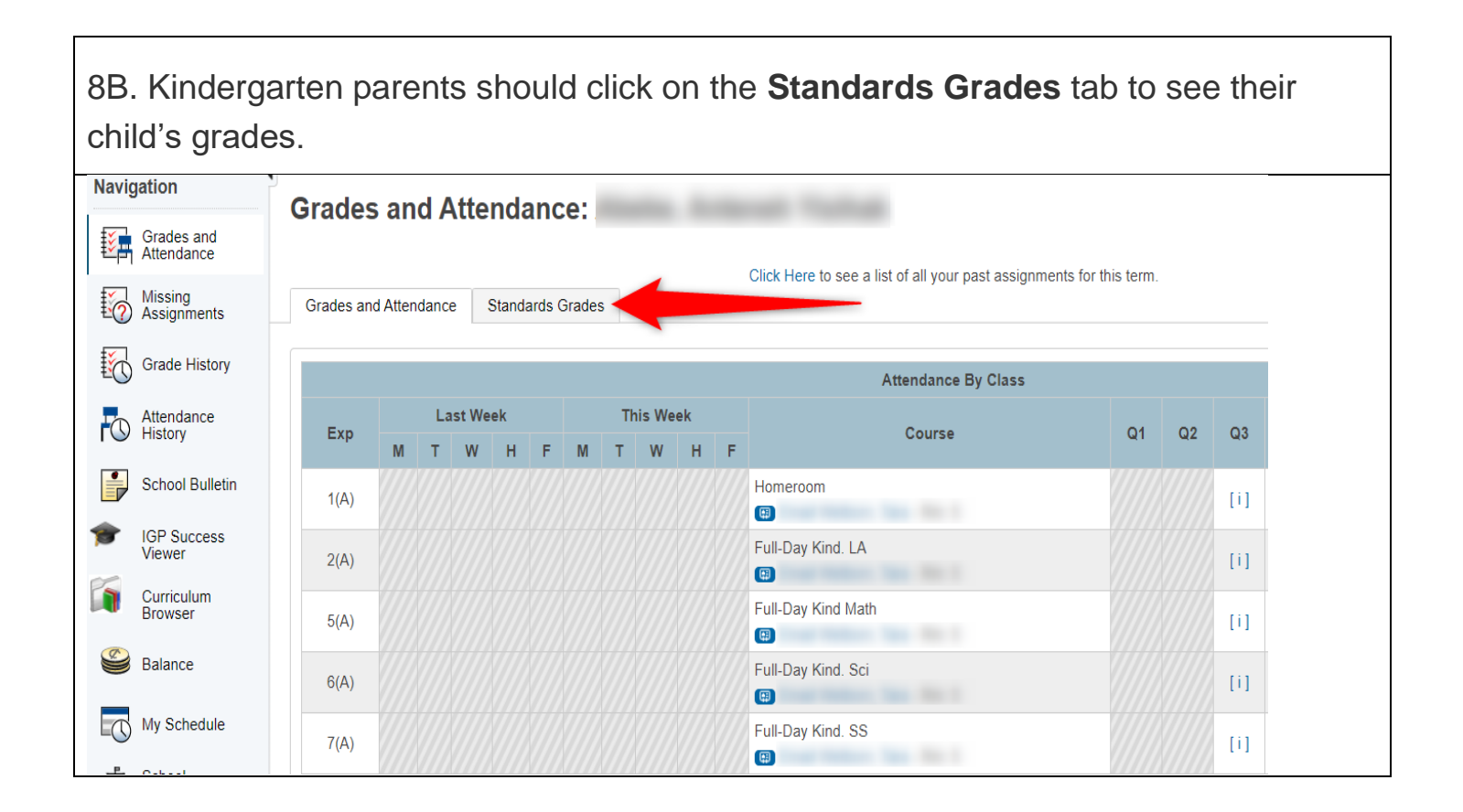

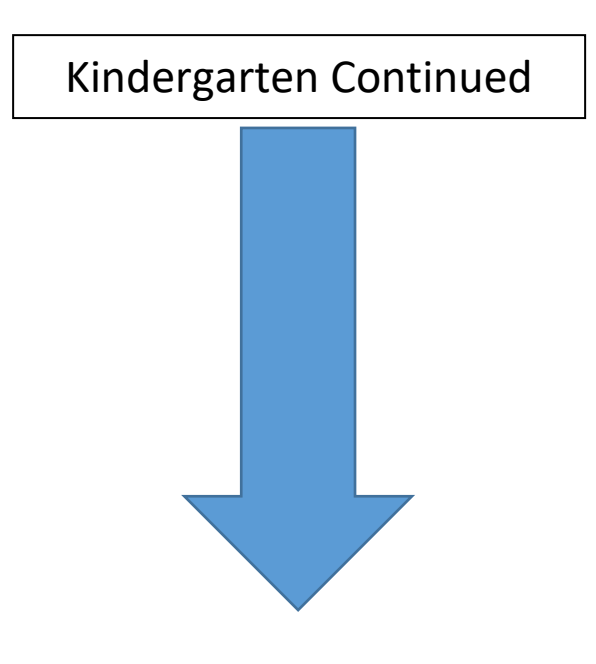

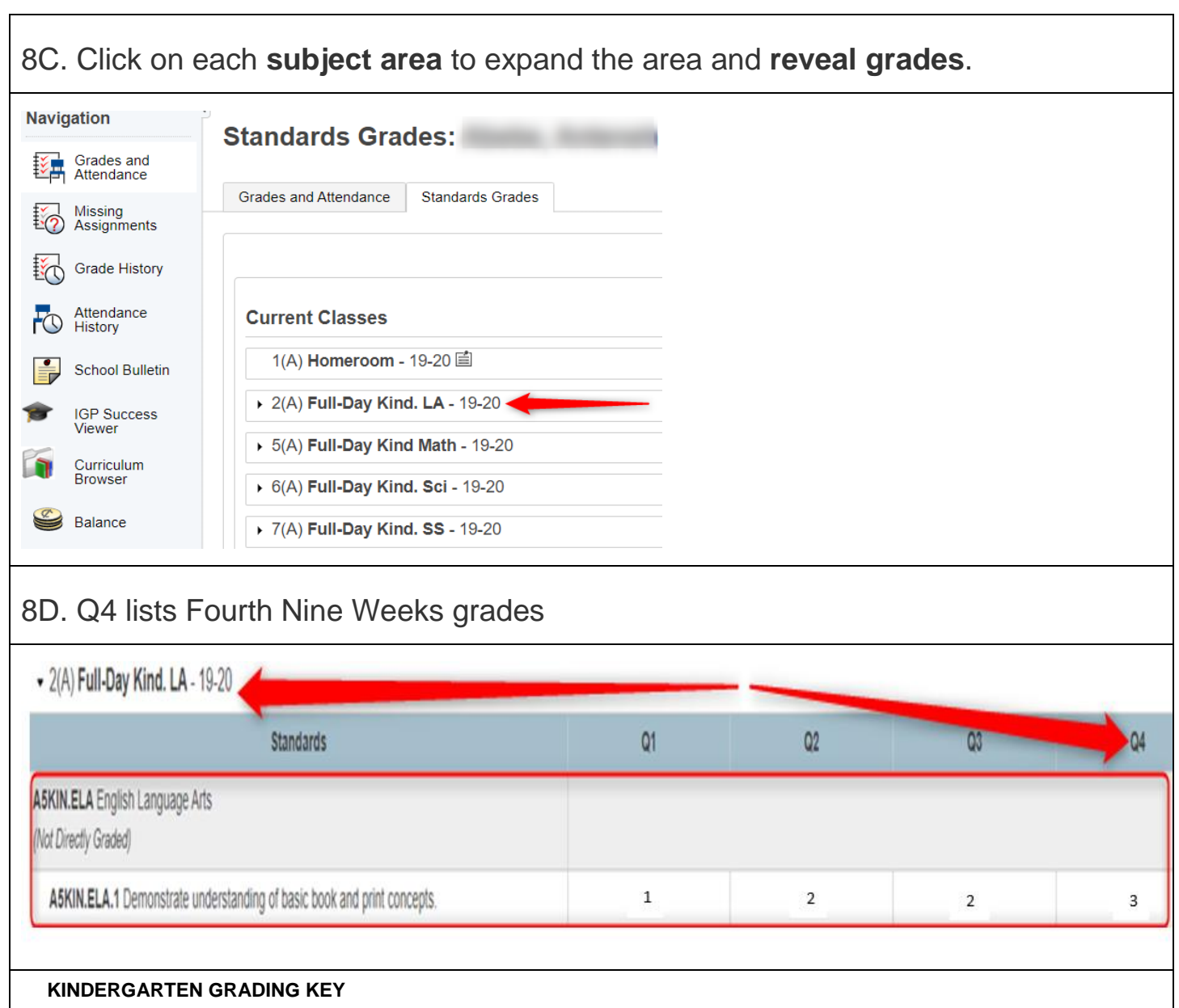

**\*Standards in Q1, Q2 or Q3 left blank (not scored) are standards that were not taught in that quarter.** 

**3** - The student has **met or exceeded the end of grade level** expectations for the standard

**2** - The student has **met expectations** for this quarter in the standard

**1** - The student **shows growth/progress** in the standard

**C19 –** The standard **could not** be assessed due to COVID-19

**NI** - The student **needs intensive support** at the school and home in the standard